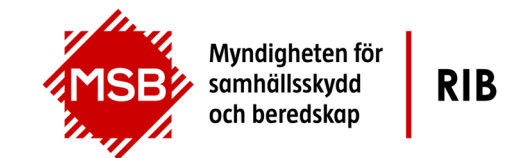

# **Användarguide MSB RIB**

Kom i gång med Lupp

### **Inledning**

Myndigheten för samhällsskydd och beredskap tillhandahåller beslutsstödet MSB RIB – som inkluderar flera beståndsdelar och funktioner – som ett stödsystem till kommunal räddningstjänst och andra aktörer inom samhällsskydd och beredskap.

Detta dokument beskriver hur du administrerar MSB RIB Lupp.

**Dokumentet avser:** 

**MSB RIB Lupp 7.0** 

**Support** Vid frågor eller synpunkter, kontakta gärna vår support på rib@msb.se.

På vår webbsida https://www.msb.se/rib/support finns också mer information och svar på vanliga frågor.

#### **Vad börjar jag med?**

När Lupp är nyinstallerad och du öppnar Lupp för första gången så funderar du antagligen på hur du ska komma igång. Databasen är då tom frånsett några standardvärden. Du är antingen systemadministratör i en organisation eller har just installerat Lupp på din dator som en lokal installation.

Det kan ju också vara så att ni har installerat/uppdaterat från en tidigare version av Lupp till Lupp version 7.0. De data, som t.ex. era användare, ni sedan tidigare har registrerat i Lupp kommer då att migreras (flyttas) över av oss.

För att kunna arbeta i Lupp krävs att du gör en del förberedelser, t.ex. matar in vilka användare som ska använda Lupp, lägger in organisation och enheter i enhetsregistret.

Från version 7.0 av Lupp måste samtliga användare (sedan tidigare registrerade och av oss till version 7.0 migrerade men även senare av er nyskapade) kopplas till en grupp samt bjudas in via ett tillfälligt lösenord. Samtliga interna användare kopplas dock per automatik till av oss skapade gruppen Alla interna.

Efter att det tillfälliga lösenordet angivits måste ett eget personligt lösenord skapas. Därefter har varje användare en egen personlig inloggning, för högre säkerhet men också bättre spårbarhet.

Följ dessa steg nedan för att komma igång och för att skapa ert upplägg för användandet av Lupp.

#### **Starta Lupp och logga in**

När du startar och loggar in i Lupp måste du ange vem du är. Från version 7.0 måste du initialt göra detta via vår skapade systemanvändare "luppadmin". Ange luppadmin som signatur men använd även luppadmin som lösenord.

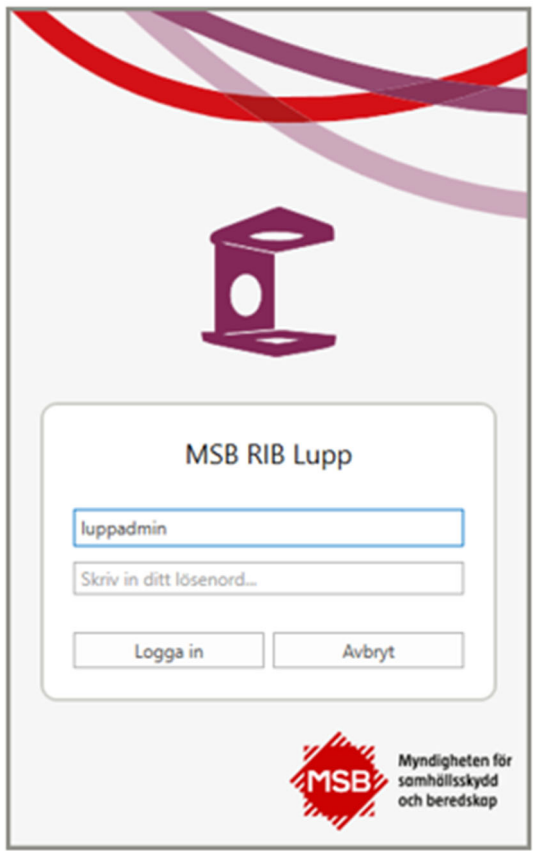

Registrera gärna direkt ett nytt lösenord för användare "luppadmin", för högre säkerhet. Detta gör du under "Min sida" inne i Lupp, vilken kan nås via modulknapparna i verktygsfältet men även via Arkiv-menyn. Men tänk på att det påverkar alla andra, som använder "luppadmin" om flera arbetar i samma Lupp ledningssystem eller synkroniserar mellan olika databaser.

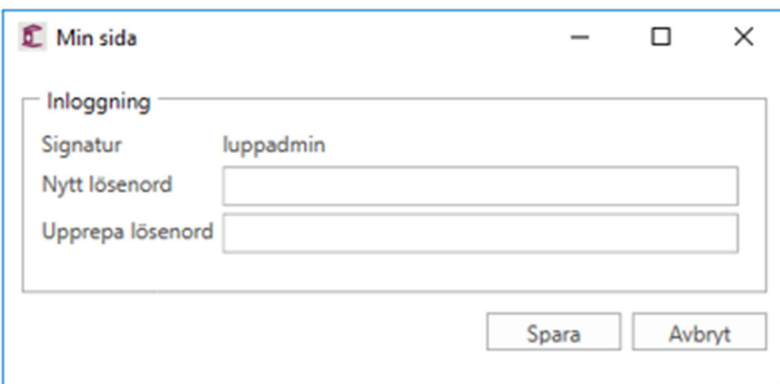

I tidigare versioner av Lupp har vi även haft en av oss skapad systemanvändare vid namn "lupp", men den användaren är numera borttagen.

Vid inloggning har man normalt tre försök på sig. Lyckas man inte logga in så låses kontot och man måste då begära hjälp av någon med

administratörsrättigheter att låsa upp kontot och skapa ett nytt tillfälligt lösenord. För användare "luppadmin" har man dock tio försök vid inloggning innan kontot låses. Därefter måste man ta hjälp av RIB Support för att låsa upp "luppadmin's" konto.

Inloggningen har delvis med åtkomst/behörighet att göra, men det är ni själva inom er organisation som avgör vilken nivå som passar för er. Mer om det längre ned i Lupp-hjälpen.

Inloggningen har även som syfte att identifiera vilka personer som lägger in uppgifter i Lupp. Alla dagboksinlägg märks med aktuell signatur, så när dagboken fyllts på kan du enkelt hitta dina egna inmatningar, filtrera dagbokslistan efter signatur eller funktion om du har angivit det i funktionen "Min sida" m.m.

När du stänger Lupp så kommer vissa inställningar att sparas tillsammans med signaturen så att du känner igen dig nästa gång du öppnar Lupp: Exempel på saker som sparas är arbetsytan, grundfiltrering i dagboken samt vilka stationer som visas i Statustablån.

För ytterligare information om inloggning i Lupp hänvisas till Lupp-hjälpen, avsnittet Inställningar och där **Användare** samt **Grupper**, men även under avsnitt Menyrad/Arkiv-meny och där **Min sida** finns mera information. Dessutom finns det tabeller under avsnitt **Information om användare och inloggning**, med kortfattad men matnyttig information.

## **Öppna inställningar**

Öppna inställningsfönstret genom att klicka på Inställningar i Arkiv-menyn. Det är dock endast användare "luppadmin" eller de användare som ni själva skapar och som ni kopplar till gruppen Administratörer som har åtkomst till Inställningar.

Tänk på att andra som arbetar i samma Lupp-ledningssystem (delar databas) påverkas av det du ändrar i inställningarna.

Inställningar som är åtkomliga om du loggar in som "luppadmin" eller loggar in som en användare i gruppen Administratörer:

> Inställningar – **Användare** Inställningar – **Grupper** Inställningar – **Funktioner** Inställningar – **Primär behörighet** Inställningar – **Aktiviteter** Inställningar – **Enhetsstatus**  Inställningar – **Anslutningar** Inställningar – **Lupp-app** Inställningar – **Synkning** Inställningar – **Projektioner** Inställningar – **Loggning** Inställningar – **Underhåll**

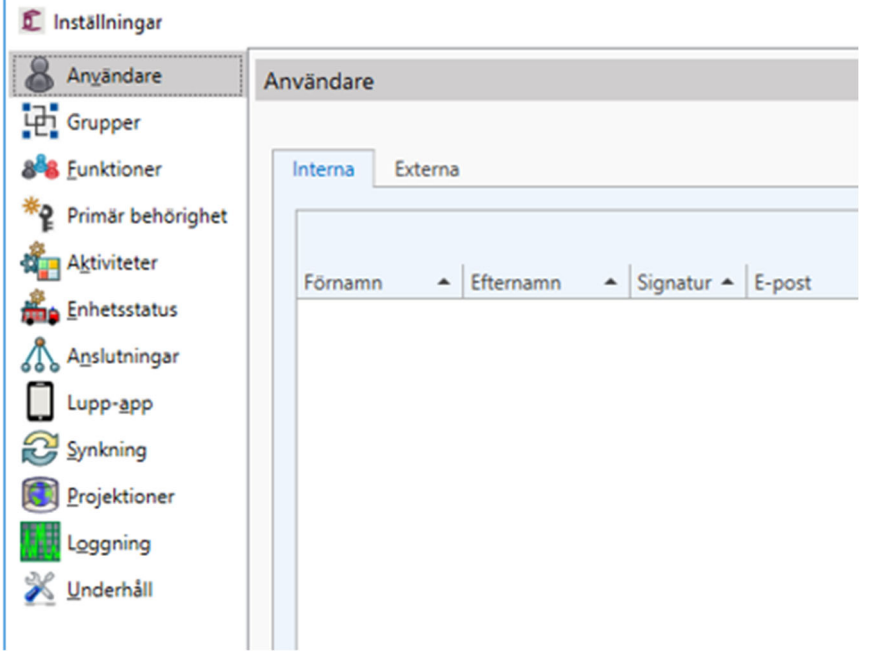

#### **Verkställ och spara inställningar**

Klicka på Verkställ för att spara dina inställningar. Klickar du på OK så både stängs fönstret och dina inställningar sparas. Om du klickar på Avbryt kommer inget av dina ändringar att sparas.

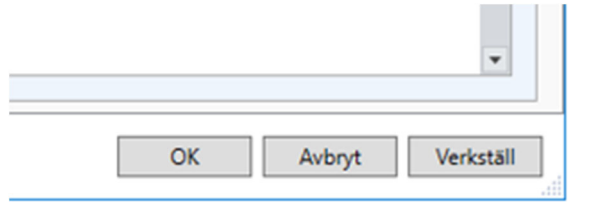

#### **Skapa användare**

I Arkiv-menyn under Inställningar/Användare registrerar ni de användare, såväl interna som ev. externa som ska använda Lupp. Via en migrering ser vi till att de interna användare som ni ev. tidigare har skapat (innan Lupp version 7.0) följer med över till den nya versionen av Lupp.

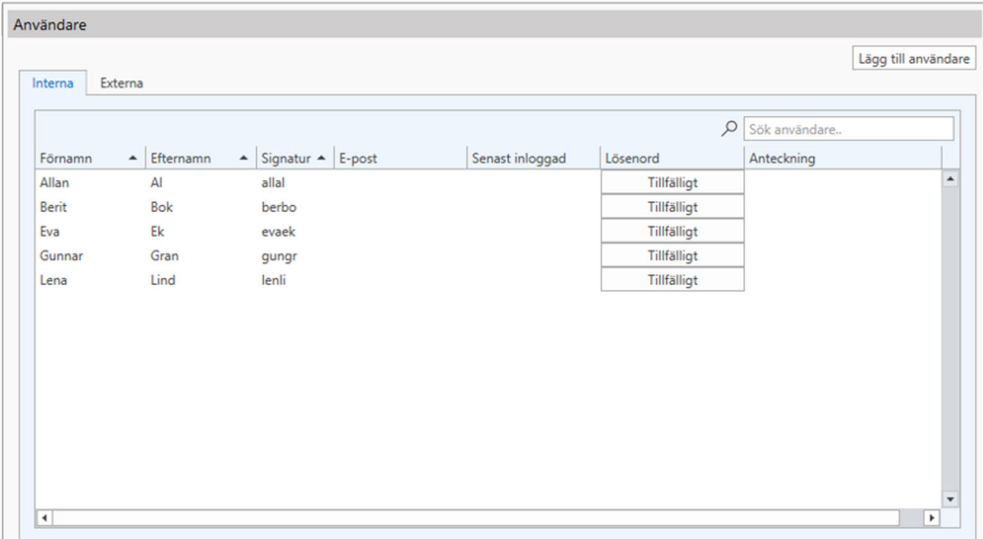

Vi levererar också, som tidigare nämnts, en systemanvändare vid namn "luppadmin". Denna användare är som sagt en systemanvändare som ni bara startar upp Lupp med initialt och därefter skapar en första egen användare, lämpligen en användare ni sedan direkt kopplar till gruppen Administratörer. Skapa sedan ett tillfälligt lösenord till denna användare och bjud in denne. Logga sedan ut som "luppadmin" och logga in på nytt med er användare som tillhör gruppen Administratörer. Fortsätt ert arbete med att registrera nya användare etc med denna administratör eller ytterligare någon användare som ni skapat, kopplat till gruppen Administratörer, skapat tillfälligt lösenord för samt bjudit in.

Användare "luppadmin", eller användare i gruppen Administratörer, kan låsa upp administratörer, men även Interna respektive Externa användare, som låst sig ute ur Lupp, nu när personlig inloggning har införts. Då skapas ett nytt tillfälligt lösenord som sedan förmedlas till den utelåste användaren t ex via ett e-post meddelande. Låser ni ute systemanvändaren "luppadmin" måste ni kontakta RIB Support.

#### **Koppla användare till grupper/Skapa grupper**

I Arkiv-menyn under Inställningar/Grupper ser ni initialt de två grupper vi har skapat, Administratörer samt Alla interna. Administratörer har alltid åtkomst till samtliga insatser och kan vad gäller det inte förändras. Dock kan man registrera/editera vilka interna användare som ska tillhöra gruppen. För gruppen Alla interna är det omvänt. Där ingår alltid alla interna användare, vilket inte kan förändras. Dock kan åtkomst till insatser registreras/editeras. Utöver dessa två grupper kan ni efter behov skapa egna grupper.

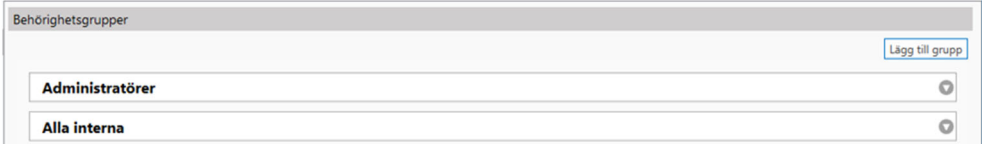

Användare "luppadmin" är som sagt skapad av oss som en startanvändare/backup-användare, och är inte kopplad till någon grupp. Är man inloggad som "luppadmin" når man all funktionalitet, alla inställningar inklusive möjlighet att låsa upp och bjuda in användare samt har alltid åtkomst till samtliga insatser. Detsamma gäller de interna användare som ni själva registrerar och kopplar till den av oss skapade gruppen Administratörer. Vill ni att samtliga interna användare ska ha åtkomst till allt så kopplar ni dem till gruppen Administratörer.

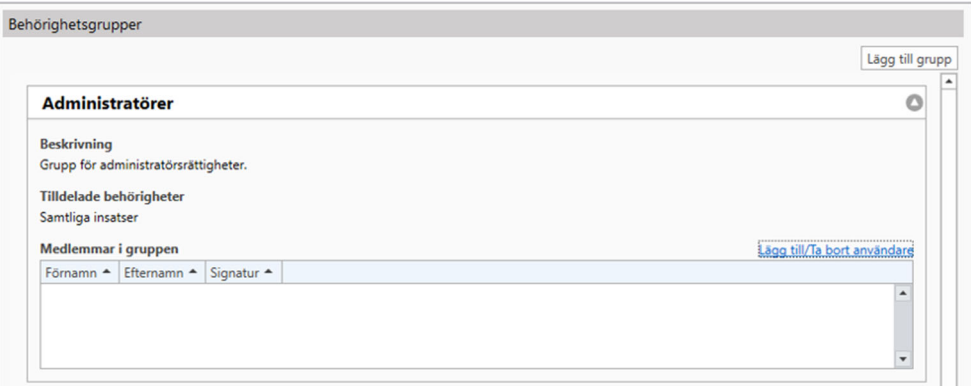

Vid av er registrerade nya interna användare (eller av oss migrerade/överflyttade från tidigare versioner av Lupp) så kopplas de automatiskt till den av oss skapade gruppen Alla interna. Alla interna användare kommer alltid tillhöra denna grupp. Initialt når den gruppen samtliga insatser och mycket av den funktionalitet som finns i Lupp. Dock har den gruppen ej åtkomst till Inställningar samt viss annan funktionalitet och kan ej heller skapa nya insatser. Men samtliga befintliga insatser, insatser skapade framåt av administratörer samt från SOS Alarm importerade insatser nås av gruppen Alla interna.

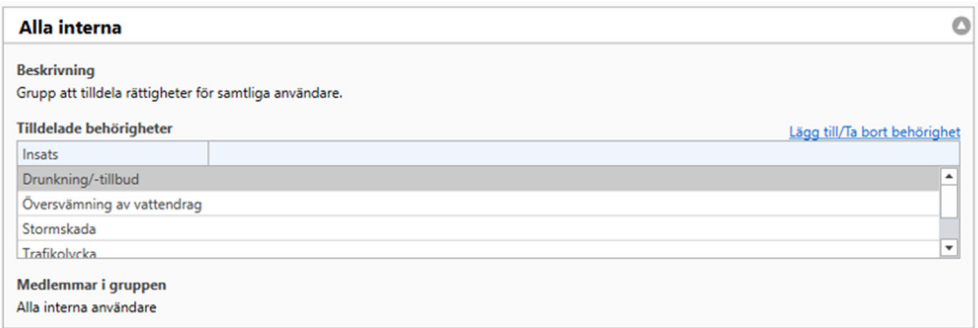

Vad gäller gruppen Alla intern så gäller detta så länge inga förändringar görs under Inställningar/Primär behörighet. Initialt så är det gruppen Alla interna som är den primära gruppen som har åtkomst till samtliga insatser, men detta kan efter era behov ändras. Men då måste ni ha registrerat egna grupper, att tilldela den primära behörigheten till insatser.

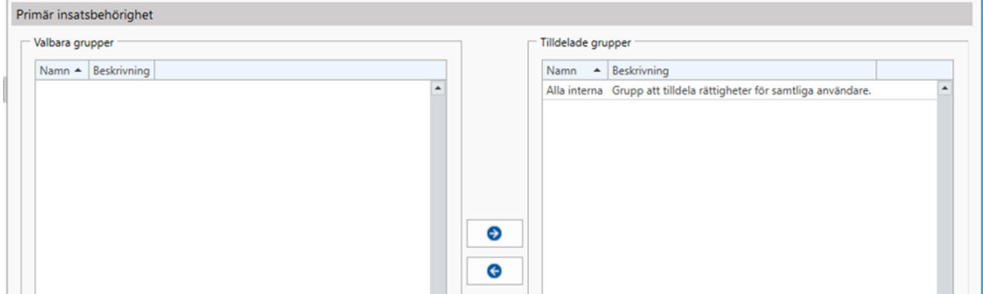

Utöver de två av oss skapade grupperna, Alla interna samt Administratörer, kan ni alltså själva skapa egna grupper. De grupper ni skapar själva kommer dock inte att ha administratörsbehörighet utan hamna på samma nivå vad gäller åtkomst som gruppen Alla interna.

Däremot kan ni, efter behov, registrera vilka grupper som ska ha åtkomst till vilka insatser. Ni kan t ex ha skapat en extern användare, som inte är anställd inom er organisation, men som ska stötta er vid en insats. Det ni då bör göra är att skapa en grupp som bara har åtkomst till den specifika insatsen och koppla den externa användaren till endast denna grupp. Viktigt att tänka på är att externa användare endast har åtkomst till Lupp via Lupp appen.

#### **Skapa lösenord/inbjudan**

I Arkiv-menyn under Inställningar/Användare registreras samtliga användare, såväl interna som externa. Detta har nämnts ovan under Skapa användare.

Det är också här ni bjuder in användarna. Detta gäller såväl befintliga användare (som vi hjälpt er att migrera/flytta över) som nya användare, vilka samtliga måste bjudas in via ett tillfälligt lösenord efter installation av Lupp version 7.0. Det är även här ni bl a låser upp en låst intern användare.

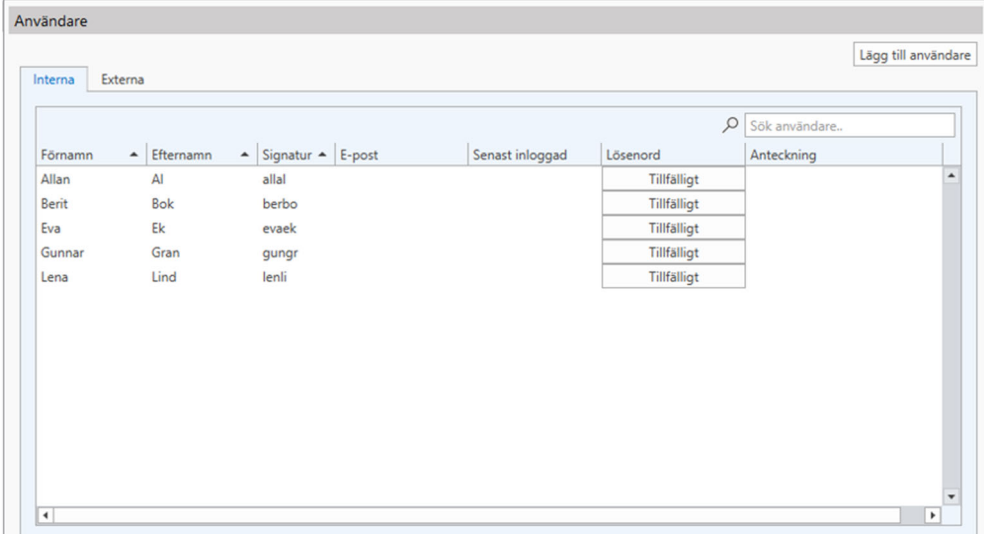

Här nedan har en inbjudan med ett tillfälligt lösenord skapats, som kan klistras in och bifogas i ett e-post meddelande till den inbjudne interna användaren.

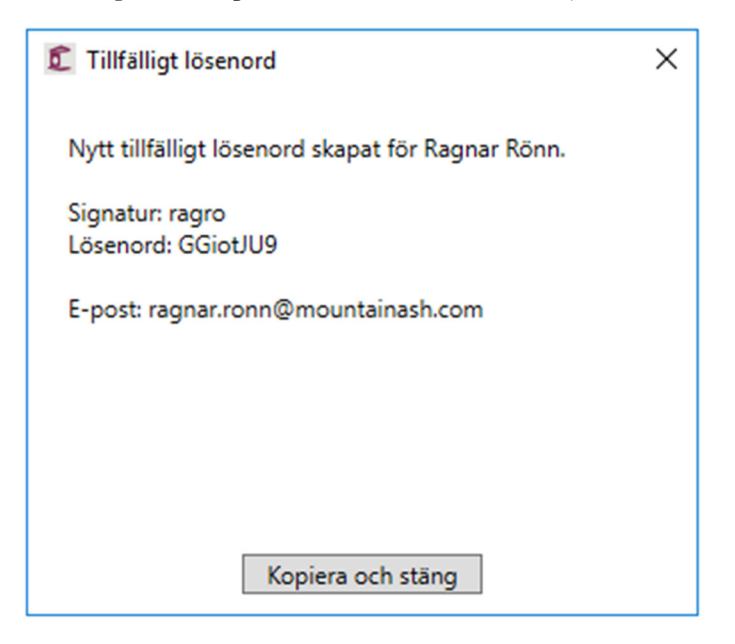

Den inbjudne användaren ska sedan använda detta tillfälliga lösenord vid inloggning, och anmodas då direkt att skapa ett eget lösenord för personlig inloggning, vilket ger högre säkerhet samt bättre spårbarhet.

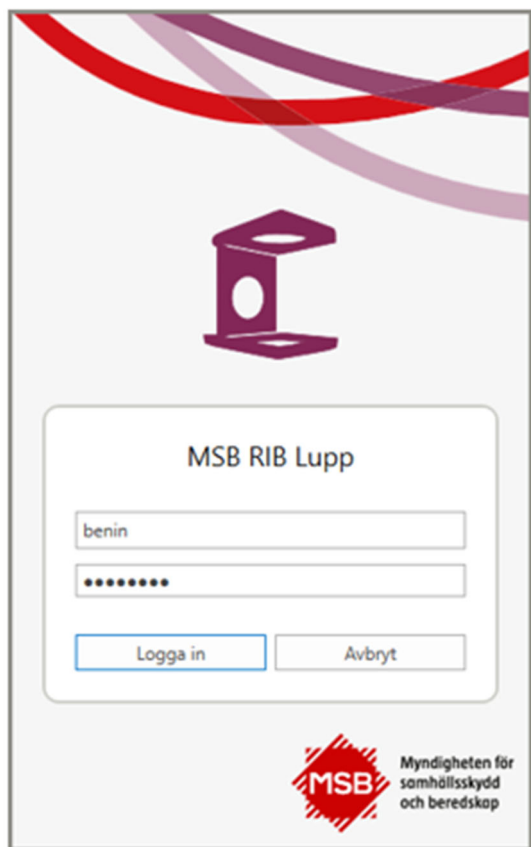

Efter försök till inloggning med det tillfälliga lösenordet måste man ange ett eget lösenord för att komma vidare in i Lupp.

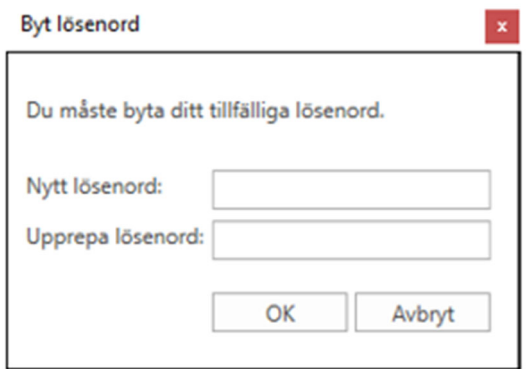

För en intern användare kan en inbjudan för samarbete, inklusive inloggning, ske såväl via Lupp desktop som Lupp appen, men för en extern användare är det endast via Lupp appen inloggning och åtkomst kan ske. Blir en extern användare låst, pga av att denne inte har loggat in inom informerat tidsintervall eller genom att låsa sig ute via fel inloggning så får en administratör skapa en ny inbjudan med ett nytt lösenord åt den externe.

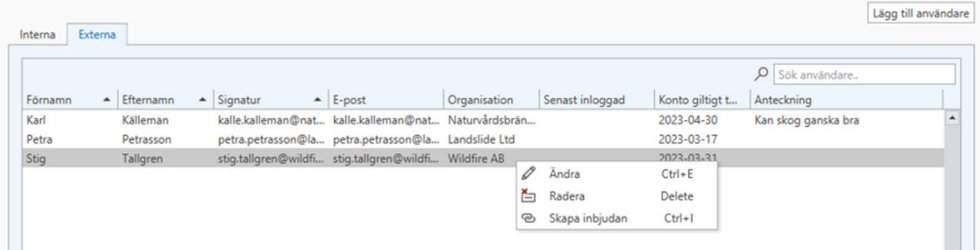

Här nedan har en inbjudan med ett tillfälligt lösenord skapats, som kan klistras in och bifogas i ett e-post meddelande till den inbjudne externe användaren. Den externa användaren kan även använda QR-koden för att förenkla åtkomsten. Det krävs dock viss konfiguration för att kunna ansluta en Lupp-app till en specifik Lupp-databas, så det måste ni först ha utfört.

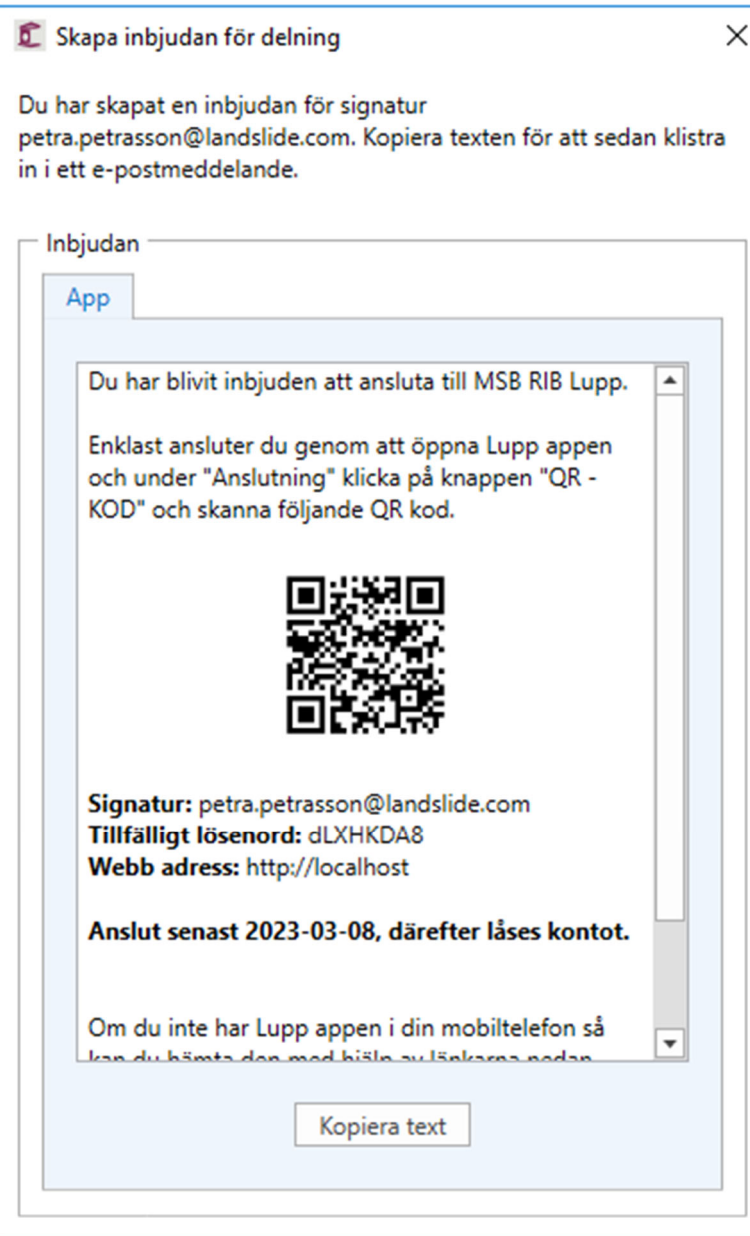

#### **Information om användare och inloggning**

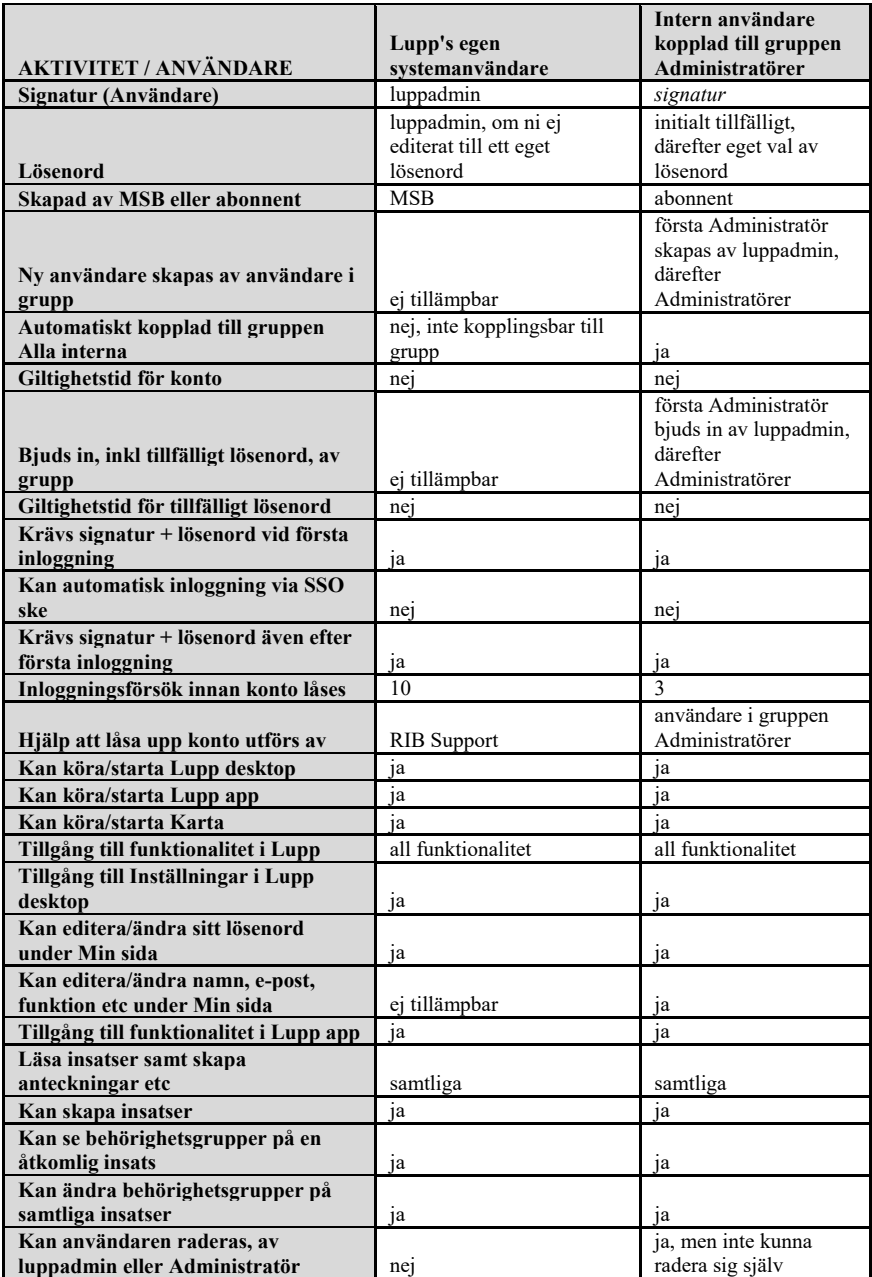

Tabell Information om olika aktiviteter per användartyp

Tabell Information om aktiviteter per ytterligare användartyper

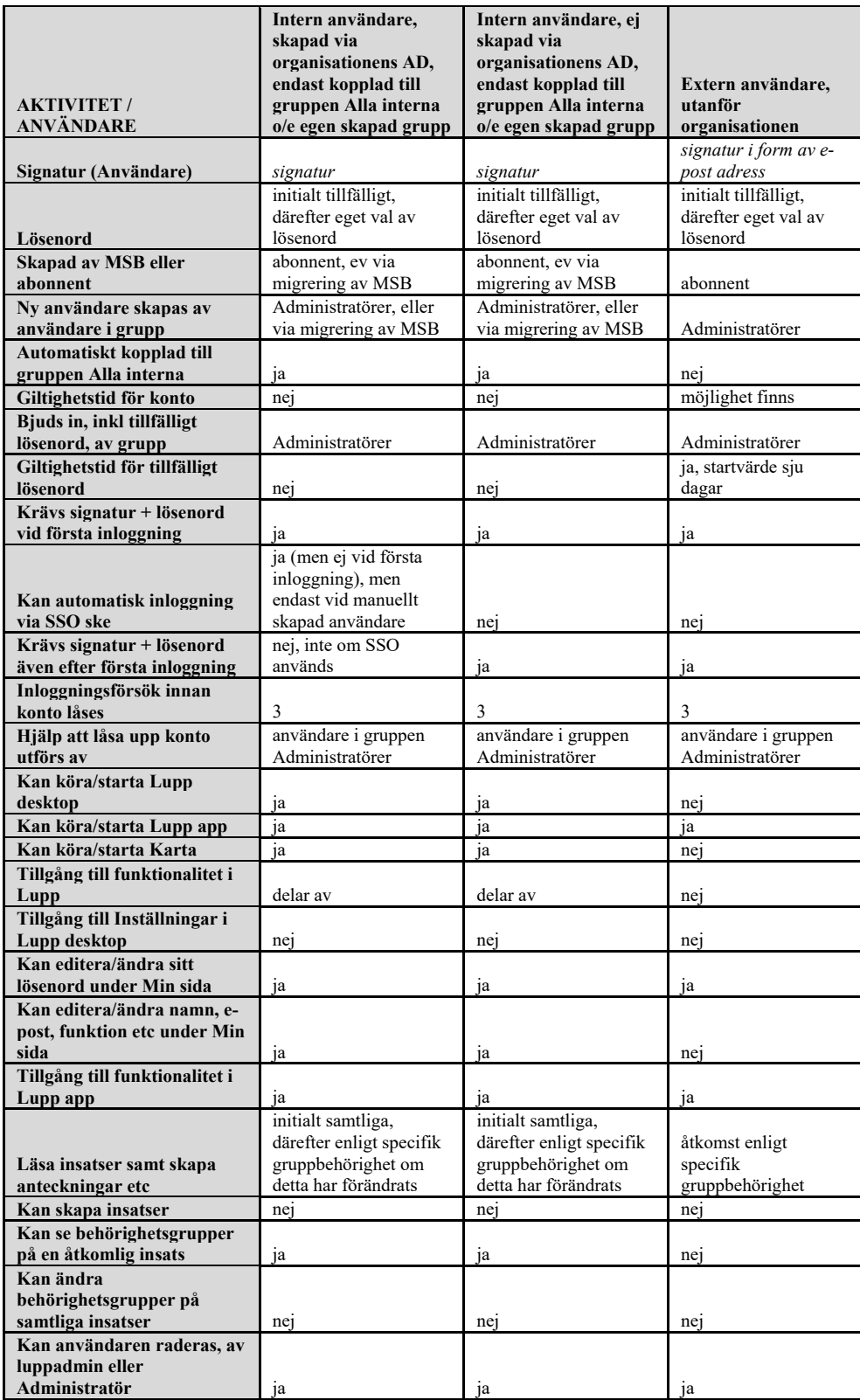